**Fuori numero**

## **BRICKS Fuori numero**

# MOODLE per il recupero e lo scaffolding

Martino Sacchi

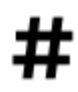

Moodle, Recupero, Test

## **Come preparare un percorso di accompagnamento con MOODLE**

La situazione creatasi con l'emergenza COVID ha spinto tutta la scuola italiana a utilizzare in modo massiccio le ICT per mantenere una qualche forma di didattica a distanza. Il lavoro è stato rimodulato in molti modi diversi, a seconda delle scuole, dei docenti e degli alunni ed è un sentire comune che non tutti gli obiettivi previsti siano stati raggiunti. I prossimi mesi, quelli che normalmente venivano considerati di «pausa estiva», si profilano come una incognita e così pure sulla ripresa a settembre esistono ancora molte incertezze. In compenso l'Ordinanza ministeriale del 15 maggio 2020 prevede che i docenti preparino, per gli studenti ammessi alla classe successiva con una valutazione inferiore ai sei decimi, *ibs SLDQRb GLb DSSUHQGLPHQWRb LQGLYLGXDOL]]DWRb LQb FXLb VRQRb LQGLFDWLb SHUb FLDVFXQDb GLVFLSOLQDb JOLb RELHWWLYLb GLb DSSUHQGLPHQWRb GDb FRQVHJXLUHb DLbILQLb GHOODb SURILFXDb SURVHFX]LRQHb GHOb SURFHVVRbGLbDSSUHQGLPHQWRbQHOODbFODVVHb*  $\boldsymbol{q}$  **Willigh Listoch Wiscom MANIsch LPM MscMisjisa T JcfLa YchosXVIsji Y JsXIsLichYdXla Ychoc (art. 6, c. 1) e** indichino *OHGLIFT The COLLHAMISH Whi Ua Whystodogi c'hystighthesu VyaTcJWWJzb3XI3DFtss.bbcsV5bbdffYUFs RELHWWLYLbGLbDSSUHQGLPHQWRbHbOLbLQVHULVFRQRbLQbXQDbQXRYDbSURJHWWD]LRQHbILQDOL]]DWDbDOODbGHILQL]LRQHbGLbXQbSLDQRbGLb* **LAMY FLANCION TULLFY AND YELF (art. 6 c.2).** 

In un quadro come questo può essere utile progettare dei percorsi di ripasso o di fiancheggiamento (*VFDIIROGLQJ*) o perché no anche di approfondimento nel tentativo di ridurre le difficoltà che certamente si presenteranno a settembre. Questi percorsi possono avere forme diverse, dalla semplice sequenza di esercizi assegnati sul manuale cartaceo a veri e propri MOOC gestiti **cbJbY** 

In questa prospettiva gli strumenti offerti da MOODLE possono essere di grande aiuto per progettare un percorso di Didattica a Distanza, dato che il software nasce esattamente con questo scopo (a differenza di altre soluzioni più diffuse). **In queste pagine ci concentreremo sullo strumento "Quiz"**, che permette di progettare sofisticate batterie di test concatenati gli uni agli altri in modo da accompagnare lo studente nel percorso di recupero o di studio autonomo. In particolare è possibile:

- costruire test con molte tipologie di domande integrando ogni tipo di contributo (immagine, video, audio…);
- accompagnare i test con video di presentazione realizzati direttamente dall'insegnante (un aiuto non banale se si deve mantenere nel tempo un contatto diretto e personale con i ragazzi);
- programmare i test nel tempo (in maniera da spingere lo studente a distribuire il suo sforzo in modo omogeneo);
- recuperare facilmente le domande già usate per riproporle nei test successivi, in modo da garantire nei limiti del possibile che le conoscenze siano state realmente acquisite;
- **•** offrire un **ZYXILLY** molto granulare per consentire allo studente di comprendere dove eventualmente ha sbagliato;
- infine condizionare l'accesso ai test successivi in funzione del superamento dei test precedenti. In altre parole, una volta che viene fissato un "valore-soglia" considerato di "sufficienza", lo studente potrà accedere al test successivo solo se avrà raggiunto la sufficienza nel test precedente.

E' evidente la capacità di MOODLE di costruire percorsi "autoconsistenti", capaci cioè di guidare lo studente verso la (eventuale) autocorrezione, in una logica di "hyperdoc" (documenti che contengono al proprio interno le istruzioni per risolvere i problemi che vengono sottoposti agli studenti).

Bisogna poi sempre ricordare che **i test valutano il possesso di conoscenze,** molto meno l'acquisizione delle competenze; un aspetto che va tenuto in conto al momento della valutazione complessiva finale dello studente.

#### **Impostare un test**

Le indicazioni che seguono si riferiscono all'ultima versione disponibile di MOODLE al momento, la 3.8, ma sono per lo più valide anche per tutte le versioni della serie 3.x, e suppongono un "Docente" registrato sulla piattaforma e dotato dei normali privilegi collegati a questa figura di MOODLE.

La realizzazione di un test comprende due momenti distinti:

- per prima cosa occorre impostarlo, individuando i parametri che ci interessano e assegnando loro i valori più adatti;
- una volta creato e impostato il test, occorre popolarlo con le domande vere proprie.

Per creare e impostare un nuovo test è necessario prima di tutto selezionare «Attiva modifica» dal pannello di Amministrazione del corso (a seconda del template adottato si può trovare in punti differenti dello schermo; di solito si trova in un blocco posizionato a sinistra, ma può essere anche raggiungibile attraverso una rotellina di ingranaggio posto in alto a destra nella pagina di apertura del corso).

Una volta compiuta questa fondamentale operazione si clicca sul comando «Aggiungi un'attività o una risorsa» (in basso a destra nella sezione attiva) e poi, nel **chafi d**che si apre, si cerca «Quiz». Una volta selezionato il comando si clicca sul pulsante "Aggiungi". Nel pannello che si apre si potranno finalmente scegliere le impostazioni del test; le domande vere e proprie si caricano da «Modifica test» una volta che il test è stato creato.

Quando apriamo la pagina «Impostazioni» ci troviamo di fronte una serie di pannelli. La prima sezione, che va obbligatoriamente compilata, contiene il nome del test (è possibile inserire anche una descrizione facoltativa: la versione 3.8 consente di registrare direttamente anche un breve audio col pulsante  $\stackrel{\bullet}{\bullet}$  o un video col pulsante , mentre le versioni precedenti consentono solo di embeddare contenuti residenti altrove). La sezione successiva, «Durata», permette di impostare con molta precisione una serie di parametri: prima di tutto, l'intervallo di tempo nel quale il test sarà disponibile.

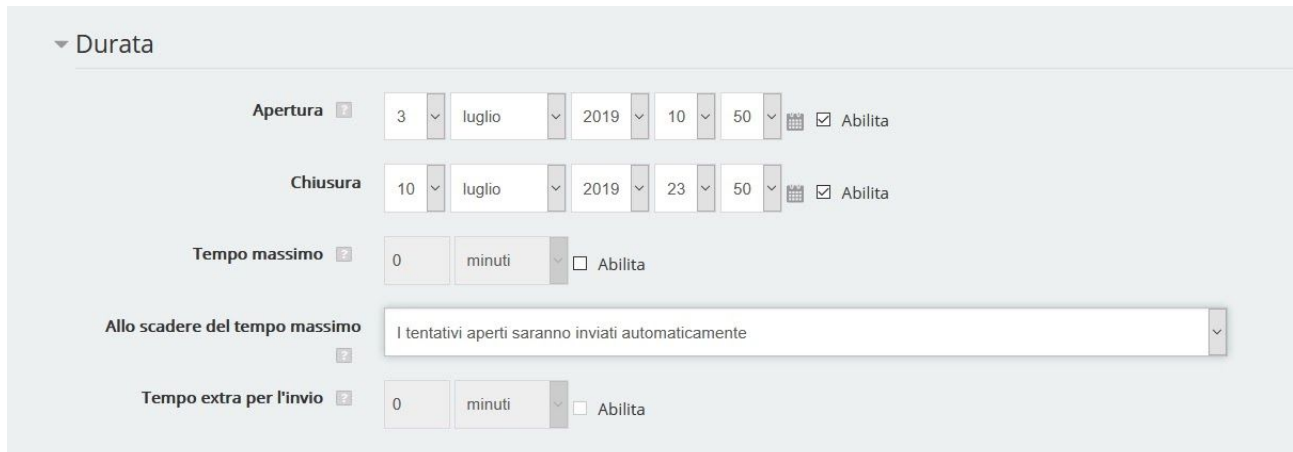

Figura 1 - Come appare il pannello "Durata".

Uno dei problemi che spesso si incontrano nella progettazione di percorsi di affiancamento, di **GAZEXIC** o anche solo di recupero, è che gli studenti, sapendo di avere a disposizione molte settimane, istintivamente rimandano il momento del lavoro fino a quando non è (quasi) troppo tardi. MOODLE ci consente di porre una serie di paletti, con minore o maggiore severità a seconda di quanto riteniamo utile o necessario: vediamo come fare.

Prima di tutto, dopo aver abilitato la funzionalità flaggando la casella «Attiva», possiamo scegliere il giorno e l'ora a partire dal quale il test sarà disponibile e il momento entro il quale andrà consegnato.

Possiamo poi aggiungere il «Tempo massimo» concesso per lo svolgimento. Il conteggio inizia nel momento in cui lo studente comincia il test, in modo che ciascun allievo possa scegliere il momento per sé più opportuno per svolgerlo (per esempio in base alla velocità o alla disponibilità della connessione), in condizioni di parità con gli altri compagni. Si noti che sebbene l'opzione di **XIII Te**ia espressa in «minuti» (una scelta adeguata quando si progettano test a risposta chiusa), si possono anche usare «ore», «giorni» e perfino «settimane»: una scelta che dipende ovviamente dalla complessità del compito assegnato. Allo scadere del tempo l'opzione di **XIZI fr**ia inviare automaticamente anche i tentativi ancora in esecuzione; però si può anche scegliere di far «Inviare i tentativi entro un termine stabilito, senza consentire di rispondere ad altre domande» (in questo caso una apposita casella permette di fissare il tempo concesso in più per l'invio), oppure di costringere a inviare i tentativi «prima dello scadere del tempo, altrimenti non saranno validi».

Giù questo semplice strumento permette di progettare una serie di test «a catena», ciascuno dei quali resta disponibile, poniamo, solo per una settimana. Lo studente a casa (o dovunque si trovi) ha perciò un ampio lasso di tempo per effettuare il test, ma non può semplicemente rimandare il «fare i compiti» all'ultimo momento utile prima del ritorno a scuola, perché risulterebbe evidente dai log del corso che egli non ha eseguito uno o più test nel periodo previsto dal docente. In questo modo è possibile aiutare i ragazzi a distribuire in modo razionale il lavoro, graduandolo in modo opportuno in funzione dell'età e degli impegni (per esempio si può decidere di lasciare il mese di luglio completamente libero e prevedere una serie di esercitazioni cadenzate nel mese di agosto; oppure si possono concordare periodi di lavoro intervallati da dieci giorni di riposo; o ancora si può programmare fin da adesso una *I***IBA Vigbo**nei primi 15 giorni di settembre).

Si tenga presente che è possibile limitare l'accesso a un test anche a un singolo studente, attraverso il pulsante "Condizioni di accesso", come si vedrà più avanti, in modo da creare percorsi altamente personalizzati; inoltre, se l'Amministratore ha attivato sulla installazione MOODLE la funzione «mobile», i test possono essere eseguiti anche dal cellulare, togliendo agli studenti riottosi la possibilità di nascondersi dietro alle scuse più banali («non avevo il computer», «non avevo il wifi», «la connessione non prendeva»).

## **La valutazione**

Il secondo pannello riguarda la valutazione. E' molto importante fissare il valore che il sistema dovrà considerare come "Sufficienza" e che viene espresso in termini percentuali (il voto invece è espresso in decimi): da questo infatti dipenderà, se lo vorremo, la possibilità per lo studente di passare al test successivo (vedremo come più avanti).

Di **XIII il sistema** non pone alcun limite al numero dei tentativi che gli studenti possono fare per rispondere alle domande, ma è possibile modificare questa impostazione fissando un tetto ai tentativi possibili (fino a 10). In questo caso, oltre a limitarci a far accettare alla macchina il risultato migliore, possiamo anche chiederle di fare la media tra i tentativi. Questa strategia di valutazione (che deve essere comunicata in modo esplicito nella introduzione del test) evita che gli studenti che si credono "furbi" facciano di corsa un primo tentativo senza nemmeno tentare di rispondere con le proprie forze, ma solo per farsi dire dalla macchina quali sono le risposte giuste, per poi rifare con calma un secondo tentativo e indicare le soluzioni corrette. Quando la valutazione viene espressa sulla media di due tentativi, la

"furbizia" appena descritta mostra subito la sua pochezza perché il voto finale numerico viene sempre molto ridimensionato e non è affatto improbabile che finisca alla fin fine per essere negativo.

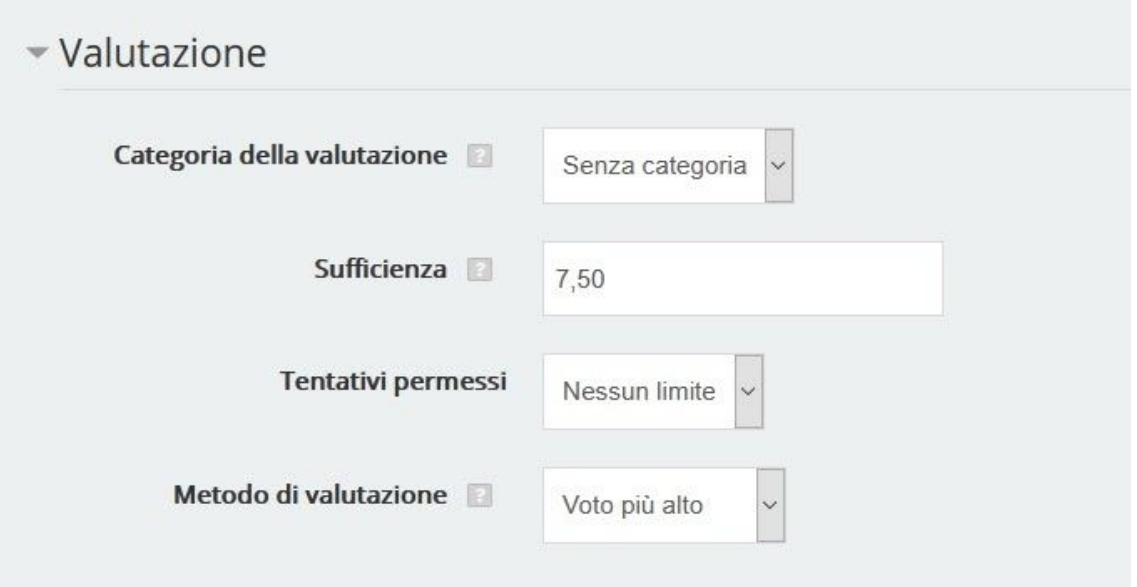

Figura 2 - Così appare il pannello "Valutazione".

## **I Feedback**

In un percorso che deve autosostenersi e in cui gli studenti devono lavorare sostanzialmente da soli, come si presume che sia durante i mesi estivi, è molto importante apprestare un sistema di**sIMALIA** che guidino lo studente a comprendere il perché degli errori (nel limite del possibile).

E' possibile, prima di tutto, inserire un **ZYXILLI** complessivo sul test (diviso per fasce di voto, in modo che lo studente che prende una valutazione di eccellenza, diciamo tra il 9 e il 10, riceva un commento complessivo diverso da quello dello studente che arriva solo al 6).

Molto più interessante è il fatto che si possano creare **ZAXILLA** generali sulle singole domande, e soprattutto dei **ZYXIULI** specifici su ciascuna risposta (corretta oppure no). Is **EYXIULI** saranno diversi a seconda delle tipologie di domande: un quesito a risposta multipla conterrà per esempio dei distrattori evidenti (su cui è quasi inutile sprecare tempo) e dei distrattori ambigui, scelti in base all'esperienza del docente proprio per valutare se lo studente riesce a discernere con cura i contenuti. Proprio per queste risposte sbagliate vale la pena preparare dei feedback accurati non solo per indicare quale fosse la risposta giusta ma soprattutto spiegare dettagliatamente *MNUE*sosse quella giusta e perché quella sbagliata fosse sbagliata.

Si ricordi che sia le domande sia i feedback possono ospitare dei video: una funzionalità che potrebbe essere utile per mantenere il senso di una "presenza" sia pure nella lontananza se per esempio il docente registra se stesso con la webcam del computer mentre presenta l'esercizio o fornisce la spiegazione dell'errore, magari facendo esplicito riferimento a momenti delle lezioni in presenza. Nella versione 3.8 di MOODLE, come già detto, è possibile registrare un video di due minuti direttamente all'interno della piattaforma; nelle versioni precedenti il video va caricato su un canale Vimeo o YouTube e poi embeddato.

## **Ulteriori restrizioni**

Non è un mistero che buona parte dello scetticismo di molti docenti sui *HGSDDV* la mancanza di un controllo diretto sullo studente, che quindi potrebbe copiare o farsi suggerire le risposte da qualcun altro.

MOODLE offre nel pannello "Ulteriori Restrizioni" alcuni strumenti per alzare il grado di affidabilità del test.

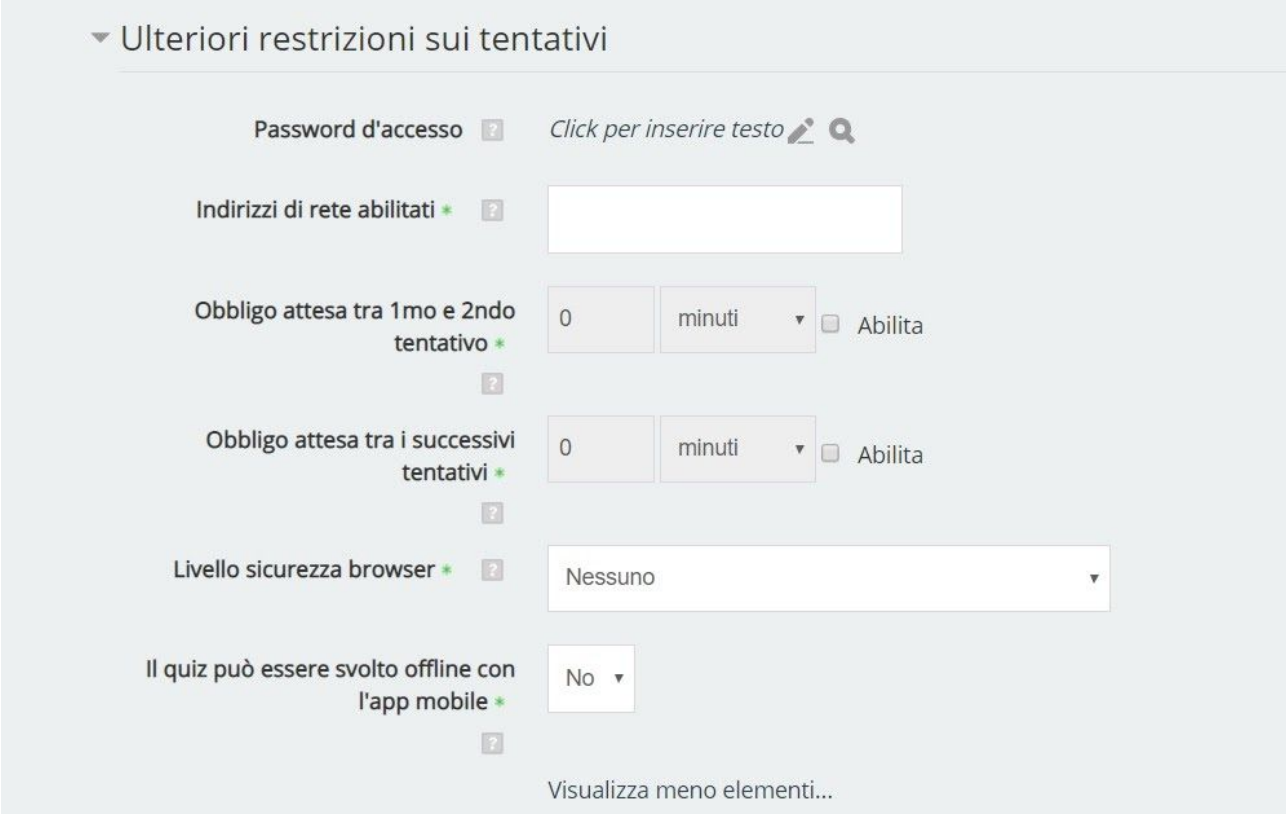

Figura 3 - Il pannello Ulteriori Restrizioni.

Oltre alla possibilità di aggiungere una password al test, è possibile obbligare lo studente a un certo intervallo di tempo tra il primo e il secondo tentativo, e tra il secondo e quelli successivi. Questa funzione, che naturalmente ha senso solo quando si sceglie di concedere più possibilità, impedisce che lo studente svolga molto rapidamente il compito, solo per farsi dare dalla macchina le risposte giuste per poi ripetere subito il test scegliendo questa volta le risposte corrette e dando così l'impressione di aver studiato alla perfezione. Impostando l'intervallo tra i tentativi nell'ordine dei giorni (due o tre, per esempio) si vanifica questa tattica perché lo studente deve comunque memorizzare le risposte giuste in attesa di poterle inserire nel secondo tentativo: che in fondo è proprio quello che vogliamo!

Agendo invece sul Livello sicurezza *VICK<sub>S</sub>WF* e selezionando l'opzione "**Dodi d**a schermo intero con sicurezza Javascript" il test si avvierà solo se il browser ha JavaScript abilitato (gli studenti vanno avvisati con cura su questa condizione, perché potrebbe rendere difficoltosa l'esecuzione del test) e il quiz sarà visualizzato a schermo intero in una finestra pop-up senza interfaccia di navigazione, finestra che coprirà tutte le finestre sottostanti, e gli studenti per quanto possibile non potranno usare funzioni come il copia

#### **Fuori numero**

e incolla. Naturalmente questo sistema non offre una sicurezza al 100% che lo studente non copi le informazioni richieste usando altri browser o semplicemente dei libri, ma sicuramente lo rende meno semplice.

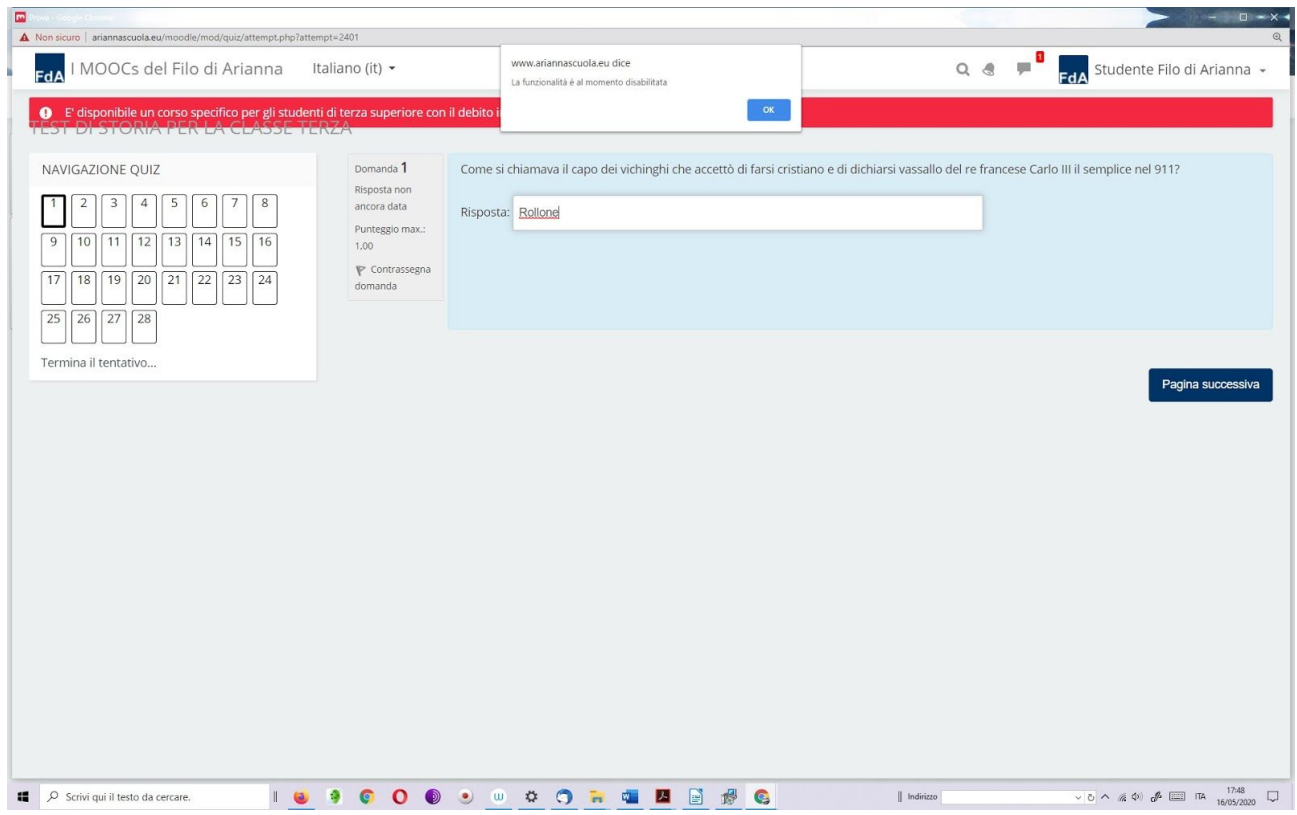

Figura 4 - Così appare il test quando la funzione "Pop-up a schermo intero con sicurezza Javascript" è attiva. Tutte le altre finestre vengono coperte. Si noti che il tentativo di usare la funziona copia-e-incolla viene bloccato dalla macchina.

#### **Le condizioni di accesso**

Una delle funzionalità più interessanti di MOODLE è la sua capacità di prevedere delle condizioni di accesso al test molto articolate. Impostando uno o più di questi criteri è possibile scegliere con cura chi può fare il test e chi no, e creare quindi un percorso vero e proprio di apprendimento che si snoda per tutto il periodo previsto (nel nostro caso, una parte dei mesi estivi oppure i primi 15 giorni di settembre). Per attivare questa funzione occorre aprire il pannello "Condizioni per l'accesso" (il quart'ultimo dal basso).

Di **XXII 'H**i sistema è impostato su "Nessun criterio". Quando si clicca sul pulsante "Aggiungi criterio" appare un **chali ci**con l'elenco dei criteri che possiamo scegliere. Questi criteri sono:

- completamento dell'attività,
- data,
- valutazione,
- gruppo,
- profilo utente.

Quando si seleziona la prima opzione "completamento dell'attività" si deve scegliere dal menù a tendina la attività del corso che lo studente deve aver completato per acquisire il diritto a svolgere il test. Nel nostro caso si tratterà di un altro test, perché stiamo costruendo un percorso essenzialmente di verifica,

#### **BRICKS - maggio 2020**

ma potrebbe essere anche qualsiasi altro contenuto del corso, per esempio una "Pagina" o una "Lezione".

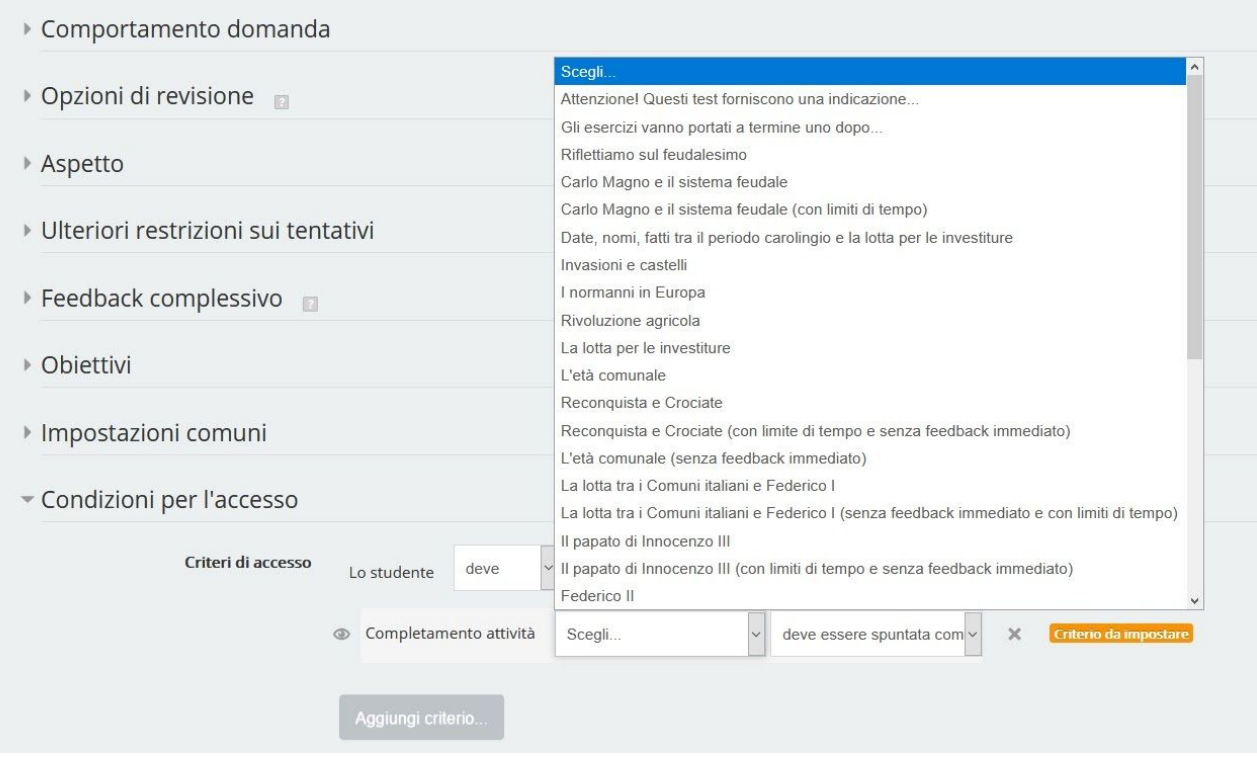

Figura 5 - I criteri di accesso prevedono tra gli altri il fatto di aver completato un'altra attività..

Come ulteriore condizione possiamo indicare che l'attività scelta deve essere stata "completata con la sufficienza" (ossia lo studente deve aver preso almeno la valutazione che noi a suo tempo abbiamo impostato come soglia minima per la sufficienza, e che non necessariamente deve essere il canonico "6").

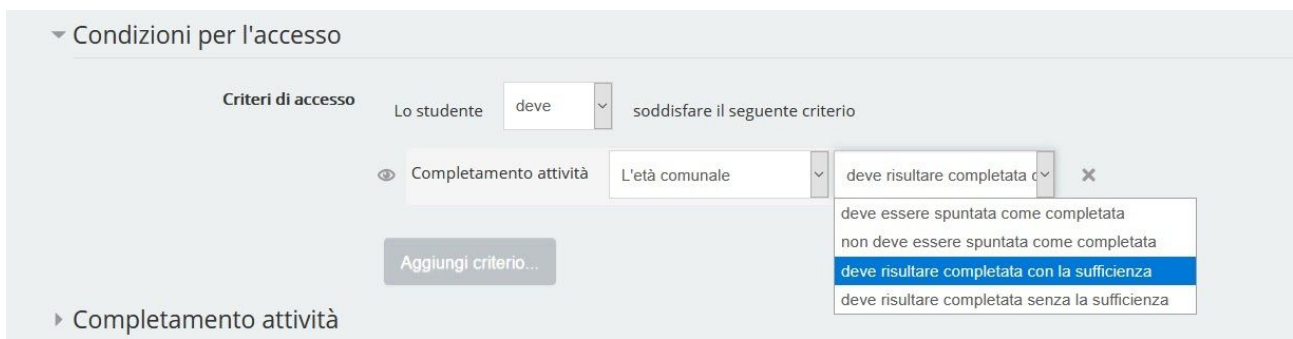

Figura 6 - Come impostare la condizione (l'attività "L'età comunale") su "deve risultare completata con la sufficienza".

Per fissare una data di inizio e una di fine occorre inserire due volte il criterio "Data".

Si possono impostare con lo stesso sistema più criteri: nella Figura 7 si vede come lo studente "Sacchi" (scelto in base al campo "cognome" tra quelli presenti nel "Profilo utente") può accedere al test che stiamo costruendo solo se è riuscito a completare il precedente test sull'età comunale, ottenendo una valutazione da noi dichiarata "sufficiente" (e magari la sufficienza era fissata al 75% del punteggio). Se abbiamo aggiunto come condizione che questo test doveva essere completato (poniamo) tra il 17 e il 20

#### **Fuori numero**

luglio 2020 è evidente che il nuovo test, quello che stiamo progettando, dovrà essere reso disponibile solo dopo il 20 luglio.

Si noti che in realtà non siamo del tutto vincolati alle scelte precedenti sulle impostazioni: infatti scegliendo tra le condizioni per l'accesso il criterio "Valutazione" possiamo imporre che lo studente abbia raggiunto (su una attività precedente) una valutazione uguale o superiore a una percentuale scelta da noi **LXGgc**: e naturalmente la stessa operazione, volendo, può essere ripetuta per più attività, così da garantirci, per esempio, che lo studente prima di affrontare il test che stiamo progettando abbia dimostrato di avere un livello di conoscenze (ricordiamoci sempre che questi test misurano soprattutto le conoscenze) accettabile in una serie di altre prove (svolte anche parecchio tempo prima) che noi riteniamo propedeutiche al test in corso di progettazione.

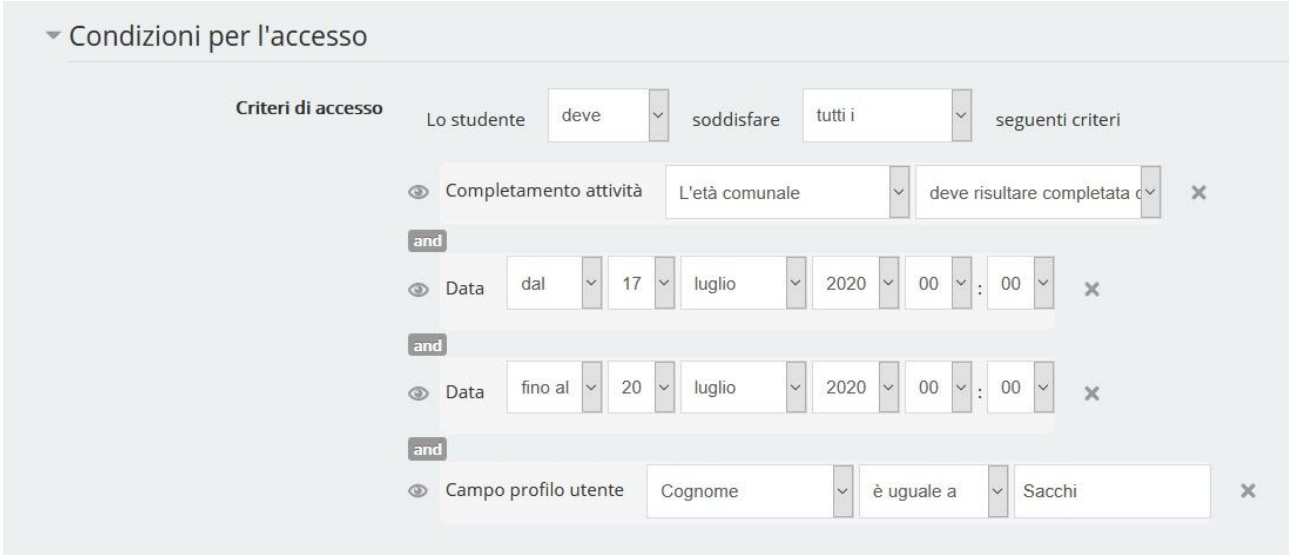

Figura 7 -Come appare il pannello "Condizioni per l'accesso" quando vengono scelte più condizioni.

## **Le tipologie di test in MOODLE**

Ma quali tipi di test si possono progettare in MOODLE?

Fermiamoci un momento per una rapida carrellata sulle varie tipologie di test disponibili sulle ultime versioni di MOODLE. Questo è l'elenco:

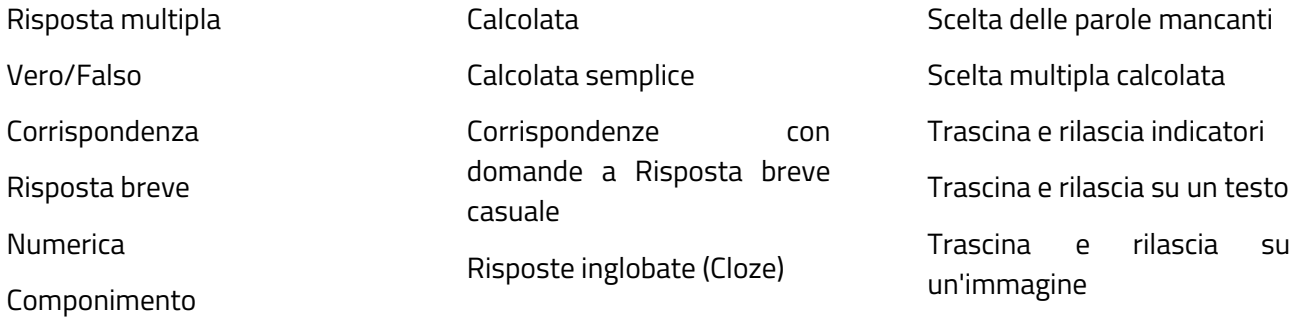

Esaminiamo rapidamente alcune caratteristiche delle domande usate più spesso.

Intanto, per tutte le domande è possibile inserire immagini, file video (per esempio da Youtube) e tabelle. Si possono inserire apici e pedici. È possibile anche, dalla release 3.8, registrare un breve file audio

#### **BRICKS - maggio 2020**

(lunghezza massima due minuti; si inserisce con l'icona che appare nella prima riga della barra strumenti dell'editor) molto utile per gli studenti DSA, e perfino un video direttamente dalla webcam del computer (con l'icona  $\blacksquare$ , sempre nella prima riga della barra strumenti dell'editor). Nella stessa *fYYLH* è previsto di *XXII* Pranche l'inserimento di contenuti interattivi in Html5 (icona H-P), che vengono realizzati e caricati su piattaforme esterne a MOODLE e poi embeddati nel quesito.

È possibile anche effettuare un controllo sulla leggibilità del testo e sulla compatibilità con i *TNUMF* 

Molto importante è il fatto che le domande man mano che vengono realizzate vanno a formare un «Deposito di domande» relativo al corso, e restano a disposizione per i test successivi. In questo modo il numero delle domande disponibili cresce a ogni test che viene realizzato dal docente, il quale può sempre recuperare le domande già usate in modo da assicurarsi che le conoscenze testate per prime non siano andate perdute nel tempo.

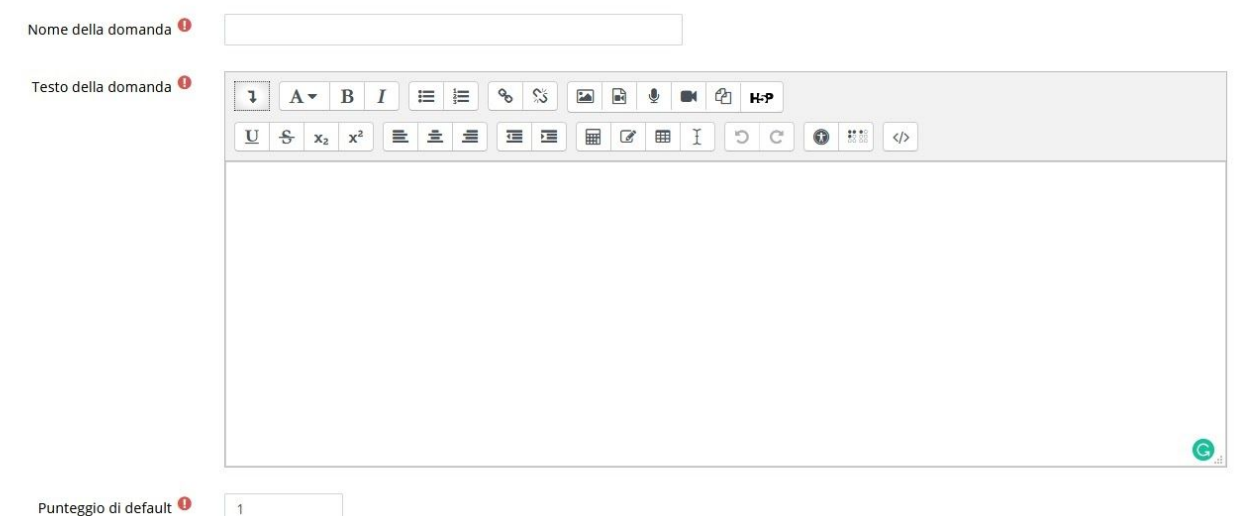

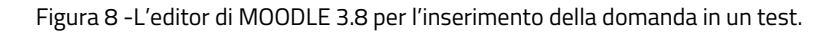

Nelle **domande a risposta multipla** (probabilmente la tipologia più usata) è possibile indicare una sola risposta esatta o più risposte considerate valide; in questo caso è possibile anche assegnare un «peso» percentuale alla risposta «quasi» giusta. È possibile anche assegnare un punteggio negativo alle risposte totalmente sbagliate, in modo che lo studente sia incentivato a rispondere solo se è sicuro della correttezza della risposta. Il sistema prevede la permutazione, in modo che i test abbiano ogni volta un aspetto diverso, anche se le domande e le risposte sono le stesse per tutti.

Se al momento della scelta delle impostazioni del test è stata scelta l'opzione che permette più tentativi, è possibile anche, dal pannello «Tentativi multipli», indicare la penalità per ogni successivo tentativo e predisporre dei suggerimenti che lo studente vedrà nei suoi tentativi.

Per ogni risposta è possibile poi predisporre un *IHHGLUI*Di default il sistema propone osservazioni molto generiche («Risposta corretta», «Risposta parzialmente esatta» e simili) ma è possibile personalizzare la risposta in modo da aiutare lo studente a capire in che cosa consiste il suo errore.

I*SIMALLIV* a loro volta, possono essere controllati dal pannello delle Impostazioni del quiz: possono essere mostrati:

- durante lo svolgimento del test,
- immediatamente dopo la risposta,
- subito dopo l'invio delle risposte,
- (se si teme che gli studenti possano passarsi le risposte giuste) solo dopo che il test è finito e non è più possibile per nessuno modificare le proprie risposte.

La tipologia **Corrispondenza** serve a preparare un esercizio di **alla presenta della possono essere** naturalmente anche date). Prevede almeno due domande con tre possibili risposte, come si vede nella Figura 4.

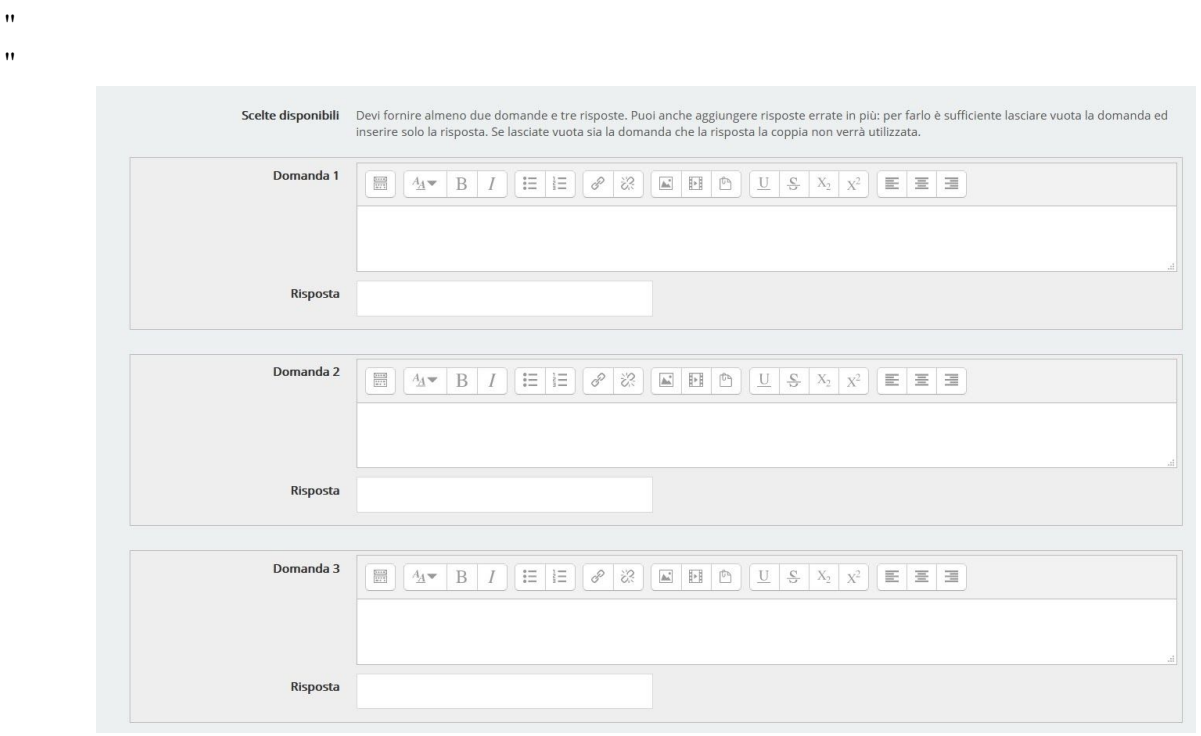

#### Figura 9 - Per preparare un test di Corrispondenze occorre preparare una lista di parole («domanda») che devono essere fatte corrispondere alle parole di una seconda lista («risposta»).

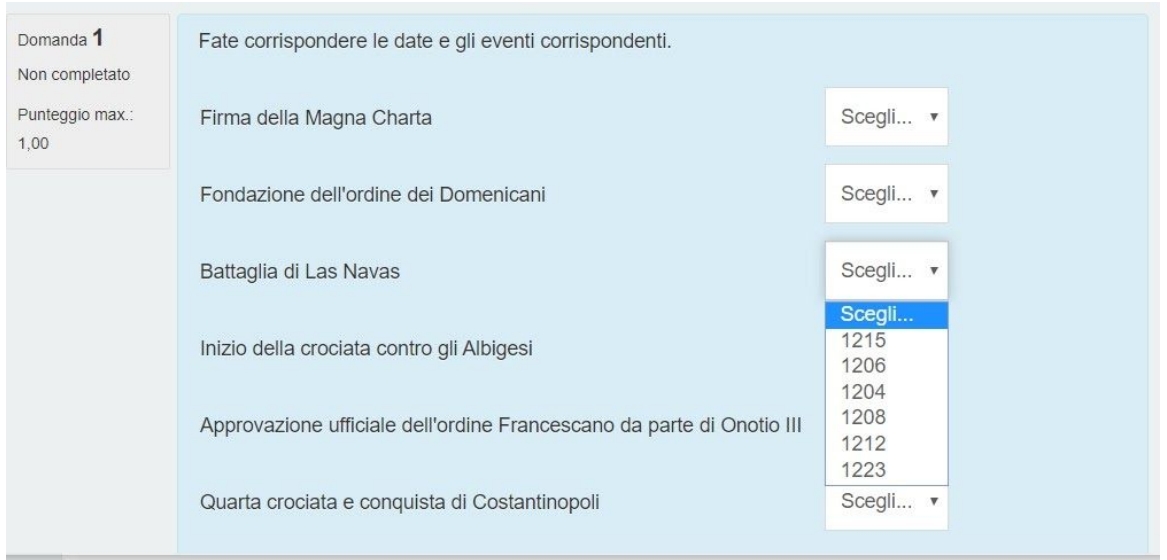

Figura 10 - Ecco come appare un semplice test di Corrispondenze quando lo studente lo svolge: ogni volta dal menù a tendina "Scegli" occorre individuare la risposta corretta per ciascuna domanda.

Un altro tipo di quiz molto interessante e presente in modo nativo in MOODLE è il ben noto **Cloze**, che attraverso una sintassi particolare (ma in realtà semplice da imparare) permette di creare test a completamento in cui lo studente deve scrivere direttamente la risposta all'interno di un testo oppure scegliere la risposta corretta da un menù a tendina che si apre esattamente in corrispondenza del punto in cui va inserita la parola.

La domanda **«numerica»** prevede come risposta solo un numero, ma è previsto anche un margine di errore e un sistema di valutazione delle unità di misura, così da considerare ugualmente valide 5.000 W e 5 KW.

E' importante sapere che dalla versione 3.8 di MOODLE è integrato anche un editor Tex per la scrittura matematica. Il **chai d** si attiva con la icona "Editor equazioni" collocato al centro della seconda riga dell'editor di testi.

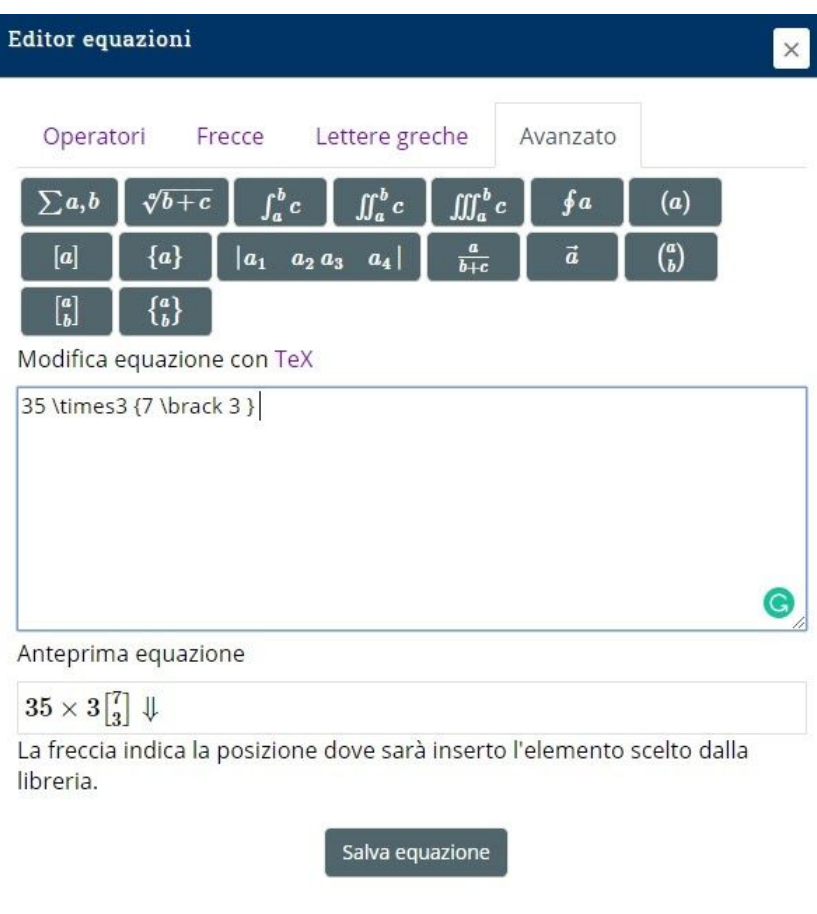

Figura 1: - Ecco come appare l'editor delle equazioni in Tex.

#### **Condividere i test**

Una delle potenzialità più interessanti di MOODLE, soprattutto in condizioni nelle quali il fattore tempo a disposizione per prepararli è importante, è la possibilità di condividere i contenuti e le attività. La condivisione è molto semplice all'interno di una stessa installazione, mentre per installazioni diverse è

Il tuo stato di avanzamento

necessario effettuare un *LLUI*dal pannello di Amministrazione della installazione di partenza e poi un Ripristino del **27Y** dal pannello di Amministrazione della installazione di arrivo.

La logica di MOODLE, fondata su database relazionali, prevede come due "piani": quello inferiore, invisibile all'utente, dove vengono immagazzinate nel database tutte le domande suddivise per categorie; e quello superiore, che rappresenta ciò che si vede sugli schermi, dove il docente può ricombinare a piacere tutte le domande "pescandole" dal database sottostante. In questo modo non solo tutte le domande man mano che vengono scritte vanno a costituire automaticamente una **fictoglefind**i Deafult per il corso su cui si sta lavorando, ma restano a disposizione per essere inglobate, anche singolarmente, in test successivi, anche completamente diversi da quelli originari per i quali erano state pensate. Questo offre una grandissima flessibilità al docente che può sempre recuperare il proprio lavoro e avvalersi anche di quello dei colleghi (sempreché gli archivi siano stati appunto resi accessibili a tutti i docenti). In questo modo il lavoro di progettazione può essere distribuito all'interno di un dipartimento rendendo lo sforzo più sopportabile per tutti.

Il medievo

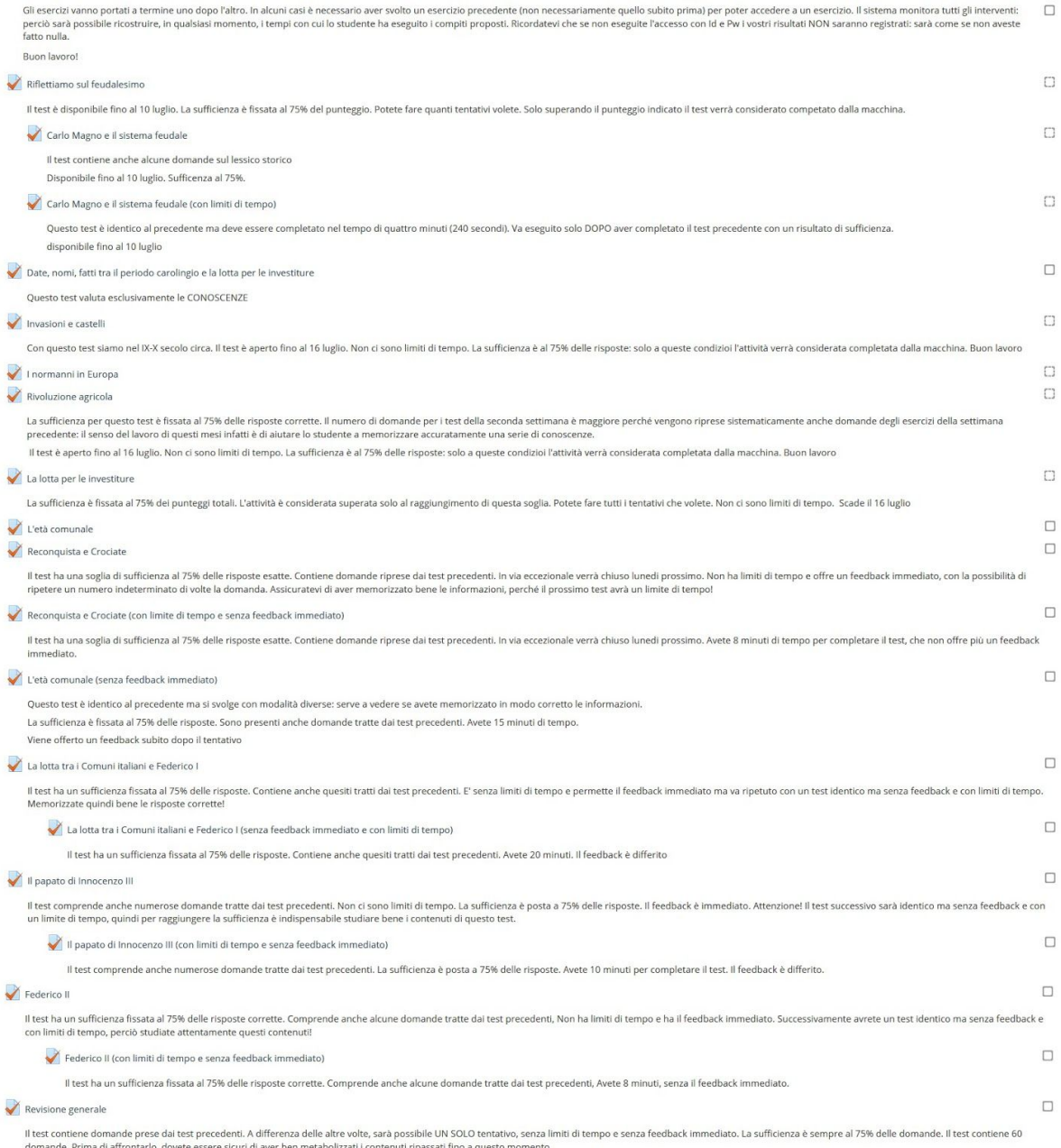

Figura 12: Un esempio di percorso completo (storia in una terza superiore).